# **SOLICITUD DE INFORME DE TESTAMENTOS**

# **Nuevo formulario**

# Guía paso a paso del trámite de Solicitud de Informe de Testamentos

Registros Especiales Registro de Testamentos

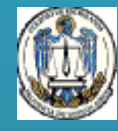

1 **Provincia de Buenos AiresColegio de Escribanos** 

#### **Solicitud de Informe de Testamentos**

#### **Nuevo procedimiento para la Solicitud de Informe de Testamentos**

La Suprema Corte de Justicia estableció la obligatoriedad de utilizar el portal de Notificaciones y Presentaciones Electrónicas de la Suprema Corte para todas las partes que intervienen en una causa judicial.

En este contexto, el Registro de Testamentos adaptó sus procedimientos y sistemas a fin de posibilitar recibir mediante notificación electrónica y responder por el mismo medio directamente al Juzgado. El presente procedimiento resulta de uso obligatorio a partir del 01/01/2016.

A raíz de las medidas dispuestas por el Poder Ejecutivo de la Nación como consecuencia de la pandemia de COVID-19 (Decreto de Necesidad y Urgencia N° 297/20 y siguientes), el Registro de Testamentos resolvió que sólo se podrán ingresar pedidos de informes de testamento mediante oficios judiciales remitidos de forma electrónica exclusivamente, por intermedio del portal de notificaciones de la SCBA, todo ello en el marco de un proceso judicial en trámite. Para tal fin, se encuentra disponible el pago electrónico mediante la Red Link o la Red Banelco (a través de cajeros automáticos, canales mobile o home banking) con acreditación inmediata.

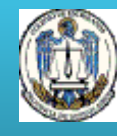

#### **Solicitud de Informe de Testamentos**

**¿En qué consiste y quiénes pueden solicitarlo?**

El Informe de Testamentos es un trámite que se realiza en el Colegio de Escribanos de la Provincia de Buenos Aires a fin de consultar si consta el registro de un testamento otorgado por una persona determinada.

Las certificaciones se expiden a requerimiento de:

- 1. El otorgante.
- 2. Autoridad Judicial.
- 3. Demás interesados cuando se acreditare el fallecimiento del otorgante.

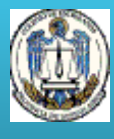

#### **Solicitud de Informe de Testamentos**

#### Registros Especiales/Registro de Testamentos **¿Como se realiza y gestiona el trámite?**

**1. Generación de comprobante:** El comprobante de pago se genera en el sitio web del Colegio de Escribanos [www.colescba.org.ar](http://www.colescba.org.ar/) opción *Trámites/ Departamento de Registros Especiales/ Registro de Testamentos/ Generación de comprobantes.*

Se encuentran disponibles dos modalidades de pago: pago por comprobante (presencial en Banco Provincia o Provincia Net) o pago electrónico (mediante la Red Link o la Red Banelco a través de cajeros automáticos, canales mobile o home banking). El pago por comprobante cuenta con una demora de 48hs en la acreditación, mientras que el pago electrónico posee acreditación inmediata.

**2. Solicitud de informes:** Una vez acreditado el pago, la minuta de solicitud se completa desde el sitio web del Colegio de Escribanos en la opción *Trámites/ Departamento de Registros Especiales/ Registro de Testamentos/ Solicitud de Informes.*

Se genera un archivo PDF para efectuar una presentación electrónica en el Portal de Notificaciones de la SCBA, en el marco de un proceso judicial en trámite. El Juzgado realiza la notificación en forma electrónica al Registro de Testamentos y este responde por la misma vía. **3. Reimpresión de solicitudes de informes:** En caso de ser necesaria una reimpresión de la solicitud de informe, la misma se realiza en el sitio web del Colegio de Escribanos opción *Trámites/ Departamento de Registros Especiales/ Registro de Testamentos/ Reimpresión de solicitudes de informe.*

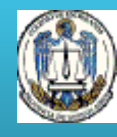

### **Solicitud de Informe de Testamentos** Paso a paso - Generación de comprobantes

1. Ingresar a [www.colescba.org.ar.](http://www.colescba.org.ar/)

2. Ir a **Trámites**/ **Departamento de Registros Especiales**/ **Registro de Testamentos** y seleccionar **Generación de comprobantes.**

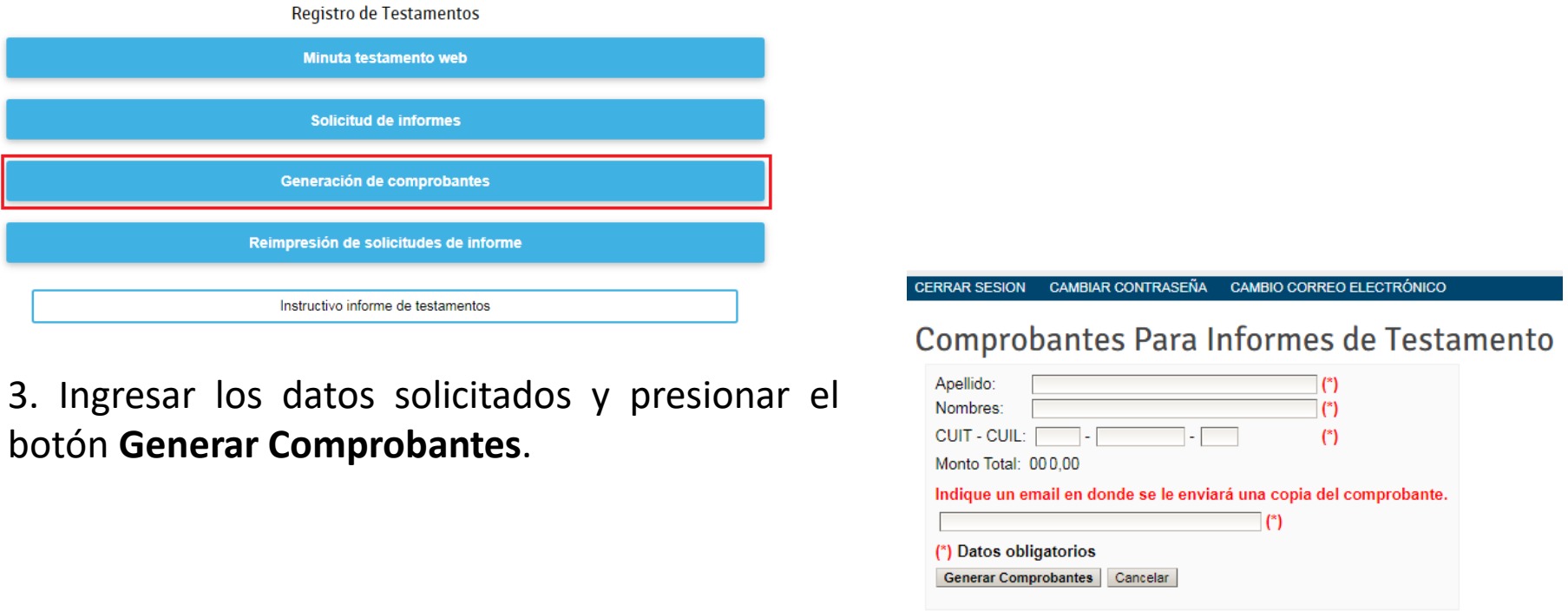

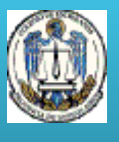

### **Solicitud de Informe de Testamentos** Paso a paso - Generación de comprobantes

4. Seleccionar el medio de pago y presionar el botón **Generar**.

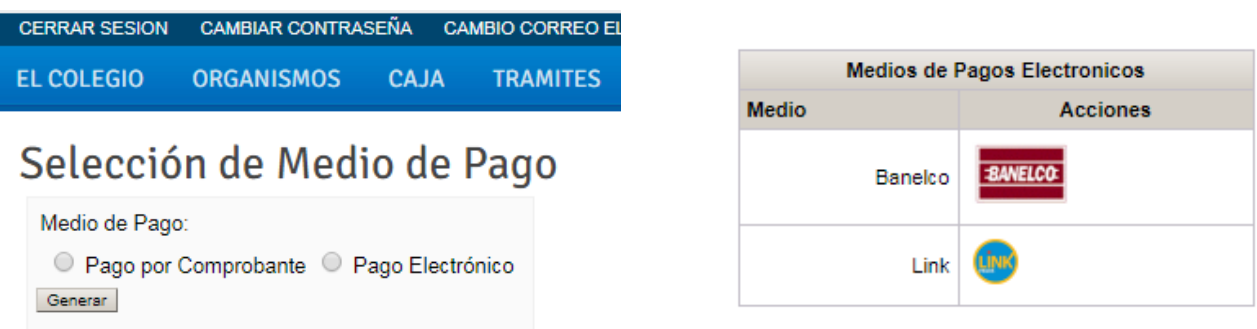

**- Pago por Comprobante:** Se deberá abonar en forma presencial en Banco Provincia o Provincia Net. Una vez abonado el mismo, se cuenta con una demora bancaria de 48 horas en la acreditación.

**- Pago Electrónico:** Se podrá elegir abonar mediante la Red Link o la Red Banelco (cajero automático, canales mobile o home banking). El saldo queda disponible para su uso en forma inmediata.

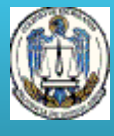

## **Solicitud de Informe de Testamentos** Paso a paso - Generación de comprobantes

5. En cualquiera de los casos elegidos, se generará un comprobante PDF.

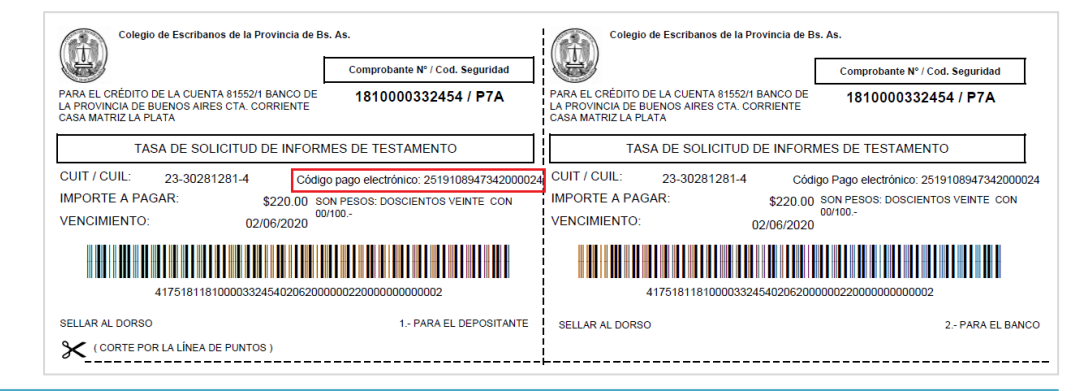

Si se seleccionó **Pago por Comprobante**, se deberá imprimir para su pago presencial. Si se seleccionó **Pago Electrónico**, se podrá pagar en los canales de Red Link o Red Banelco previa adhesión del servicio, indicando el **código de pago electrónico** y los **datos solicitados por cada Red**.

**Datos solicitados en Red Link: Rubro**: Asociaciones y Clubes **Ente**: Colegio de Escribanos Pcia. Bs. As - Venta de Materiales

**Datos solicitados en Red Banelco: Rubro**: Clubes y Asociaciones **Empresa**: Col Escribanos Bs As

Los comprobantes **obtenidos durante un año** podrán ser utilizados hasta el **31 de Enero del año siguiente**.

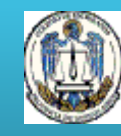

## **Solicitud de Informe de Testamentos** Registros Especiales/Registro de Testamentos **Paso a paso - Solicitud de informes**

1. Una vez que se haya acreditado el pago (48hs con pago por comprobante, o en forma inmediata con pago electrónico por Red Link o Red Banelco), ingresar nuevamente en [www.colescba.org.ar.](http://www.colescba.org.ar/)

2. Ir a **Trámites**/ **Departamento de Registros Especiales**/ **Registro de Testamentos** y seleccionar **Solicitud de informes.**

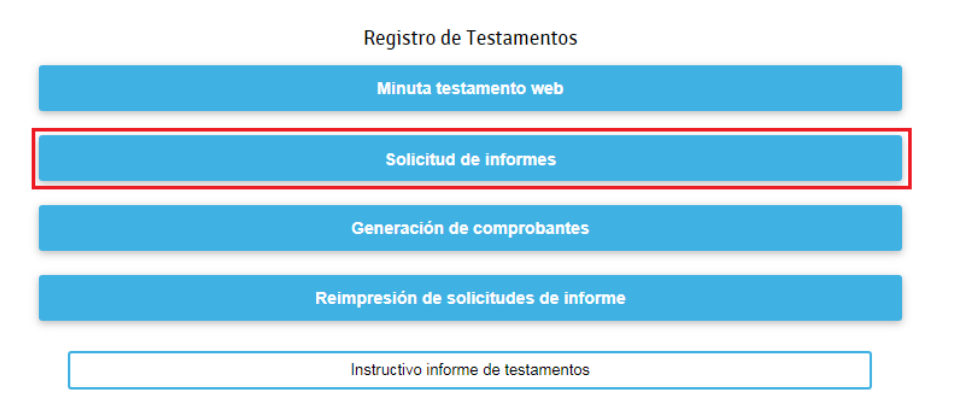

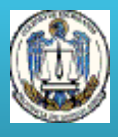

### **Solicitud de Informe de Testamentos** Registros Especiales/Registro de Testamentos **Paso a paso - Solicitud de informes**

3. Completar los datos solicitados y presionar el botón **Verificar Comprobante**.

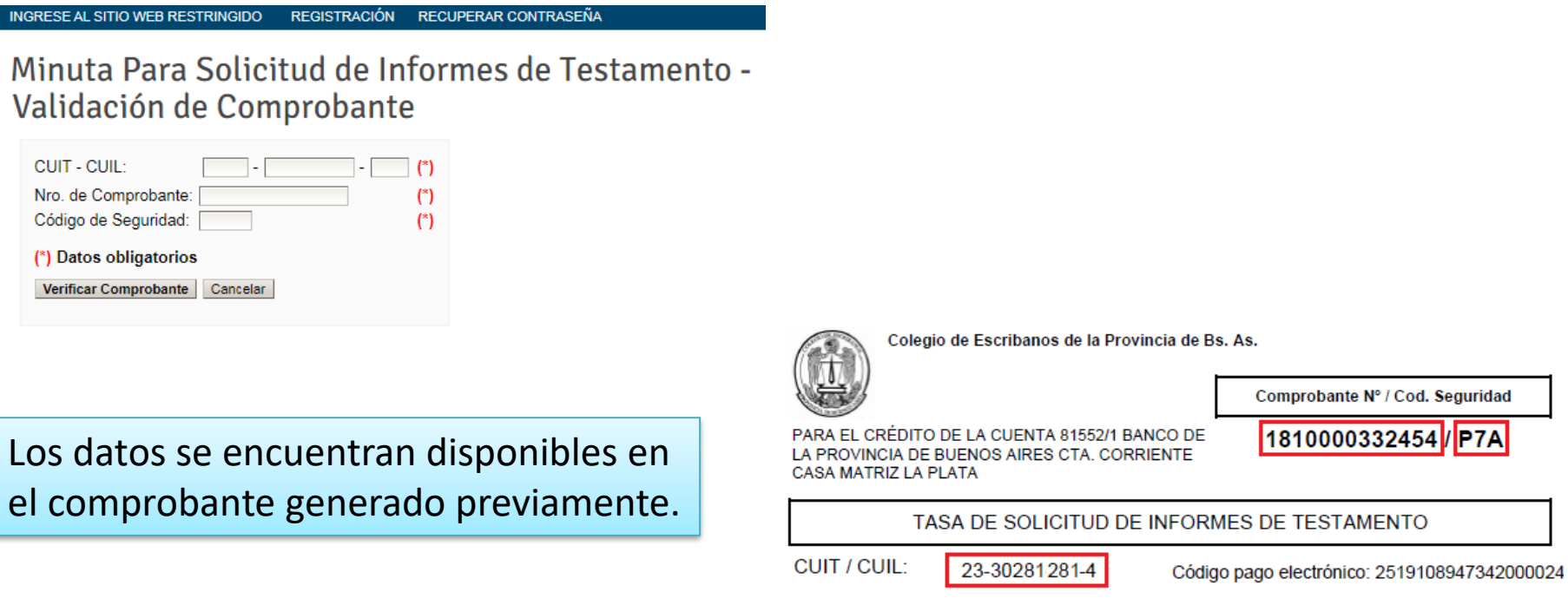

Si se verifica que el pago fue acreditado y el comprobante no fue utilizado, se habilita la carga de la minuta de solicitud de informe de testamento.

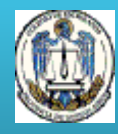

## **Solicitud de Informe de Testamentos** Paso a paso - Solicitud de informes

4. Completar la minuta de solicitud de informe de testamento con los datos requeridos. Los campos indicados con (\*) son de carácter obligatorio.

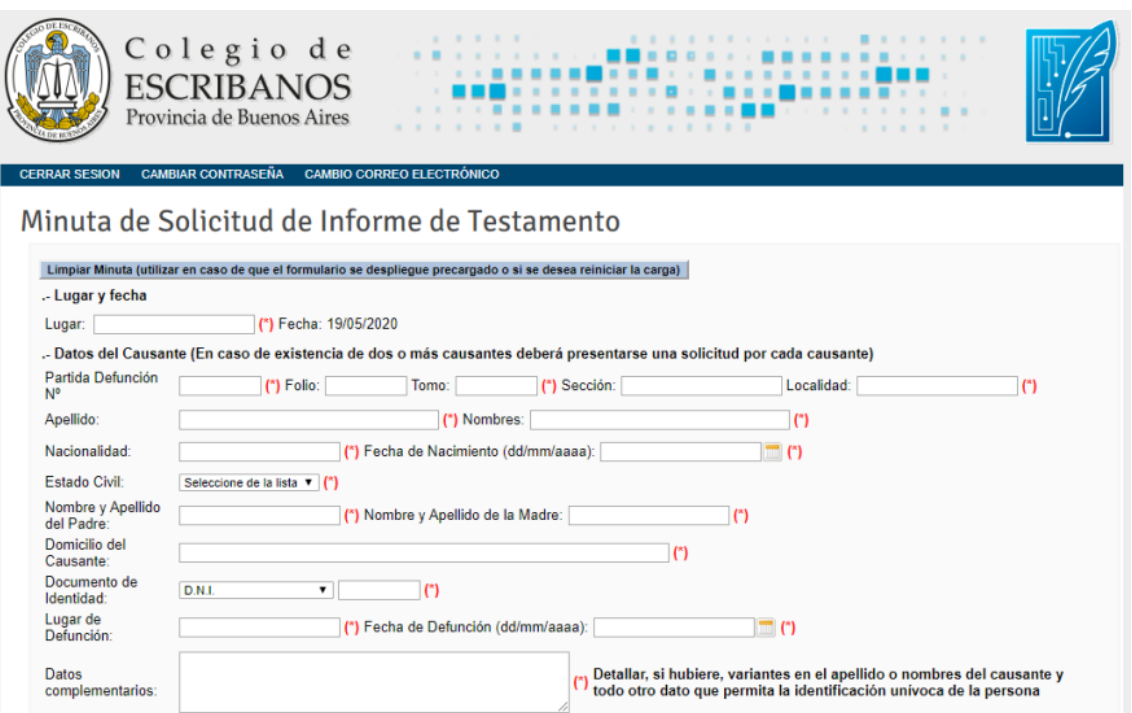

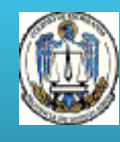

## **Solicitud de Informe de Testamentos** Registros Especiales/Registro de Testamentos **Paso a paso - Solicitud de informes**

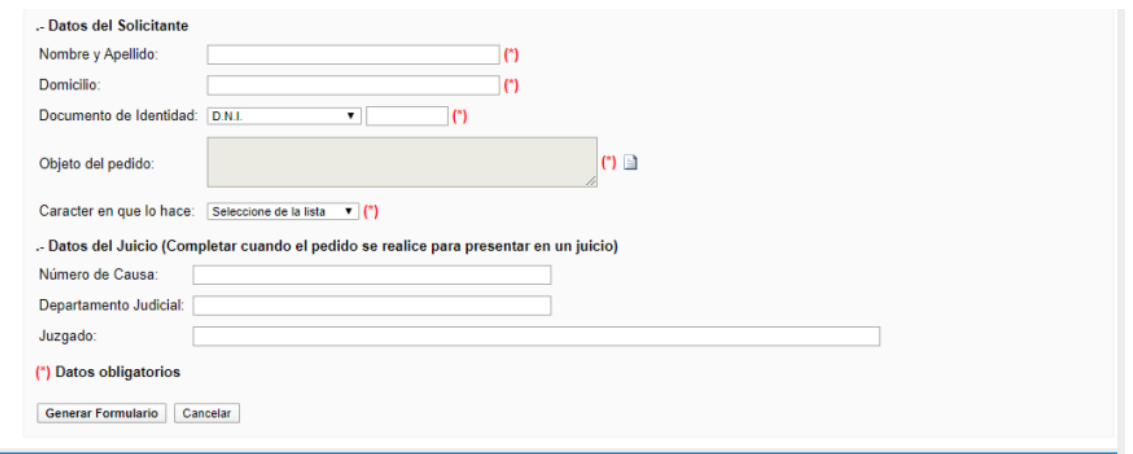

5. Al finalizar presionar el botón **Generar Formulario.** Luego, descargar y guardar el archivo PDF generado.

6. Efectuar la gestión electrónica con el archivo PDF a través de una presentación electrónica en el Portal de Notificaciones de la SCBA, en el marco de un proceso judicial en trámite. El Juzgado realiza la notificación en forma electrónica al Registro de Testamentos y este responde por la misma vía. La dirección de correo electrónico a la cual deberán diligenciarse dichos requerimientos, y que deberá ser consignada de forma expresa como "destinatario", al momento de presentar los oficios judiciales es:

[colegioescribanos-testamentos@ces.notificaciones.](mailto:colegioescribanos-testamentos@ces.notificaciones)

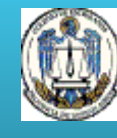

### **Solicitud de Informe de Testamentos Paso a paso - Reimpresión de solicitudes de informe**

1. En caso de necesitar reimprimir la solicitud de informe, ingresar en [www.colescba.org.ar.](http://www.colescba.org.ar/)

2. Ir a **Trámites**/ **Departamento de Registros Especiales**/ **Registro de Testamentos** y seleccionar **Reimpresión de solicitudes de informe.**

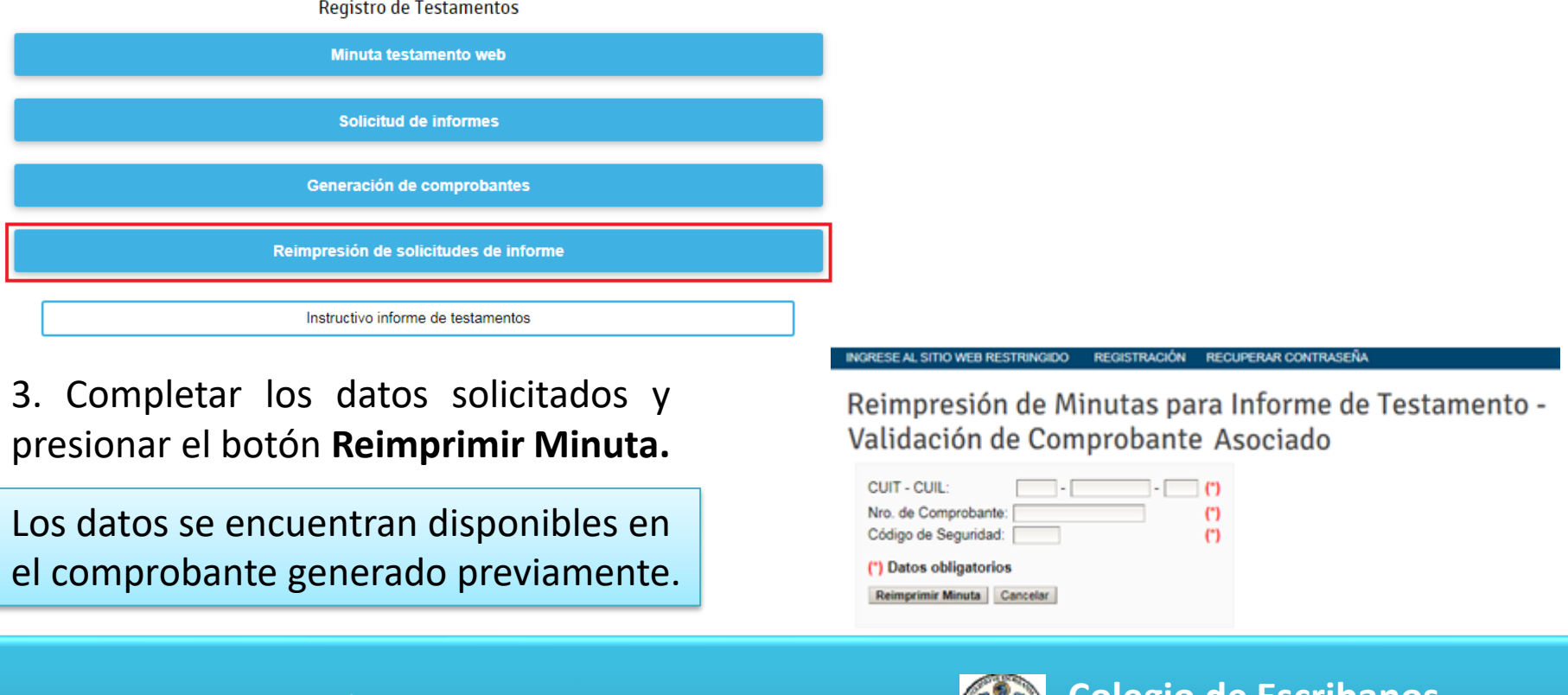

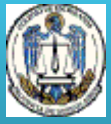